# **PSAM 2.3 Certificates management**

#### 2.3.1 Introduction

The certificates management is related to the server name and the services provided (please refer to PSAM 2.2 Network Segregation for details about the certificate assignation to a specific NIC/IP/name). In order to provide to the client a sure match of your identity you need to load and configure a secure certificate bonded to your server name (ie: name.server.tld).

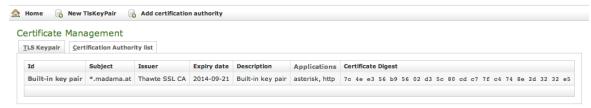

figure 1. Certificate configuration, default certificate installed

You can get the certificates configuration page using the **Certificate Management** link in the **main menu**. As shown above the default page is listing the installed TLS Keypair.

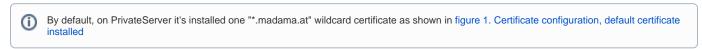

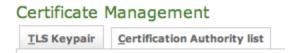

fig. 1. The tabs to access the two section related with the certificate management

From this page you can decide to view and delete your keypairs or the Certification Authority entries, using the tabs shown in the above fig. 1. The tabs to access the two section related with the certificate management.

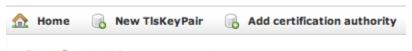

fig 1. link for adding new tis keypairs or new CAs

Instead if you need to create a new TLS key pair or add a new CA, then you have to use the buttons above the "TLS Keypair" list (the ones shown in fig 1. link for adding new tis keypairs or new CAs).

#### 2.3.2 New TLS Key pair

If you need to upload a new certificate, click on the New TlsKeyPair link above the certificate table.

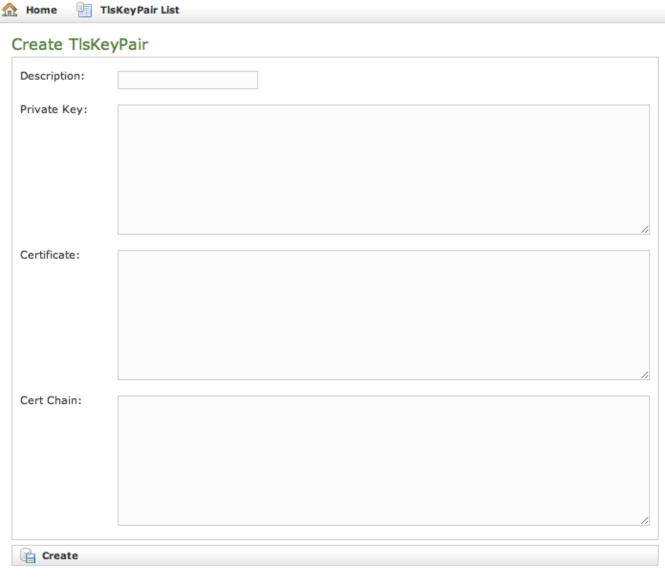

figure 2. New certificate form

You are redirected on the Create TIsKeyPair page (it's shown in figure 2. New certificate form) where an upload form needs to be filled. Its fields are:

- Description: a generic name you choose to identify this certificate
- Private Key: your private key, provided by the signature authority
- · Certificate: the certificate itself
- Cert Chain: a possible intermediate certificate used to link the certification authority to your certificate.

All the fields must be in **PEM (Privacy Enhanced Mail)** format and you just copy and paste each of them in the proper field. When your' done you just press the **Create** button on the bottom line and the certificates are ready to be assigned to an interface/IP.

### 2.3.3 Add Certification Authority

You might need to upload a new CA (Certification Authority) if you tried to install a tis key pair not signed by an installed CA.

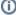

By default PrivateServer contains a default list of pre-loaded Certification Authorities.

# Certificate Management

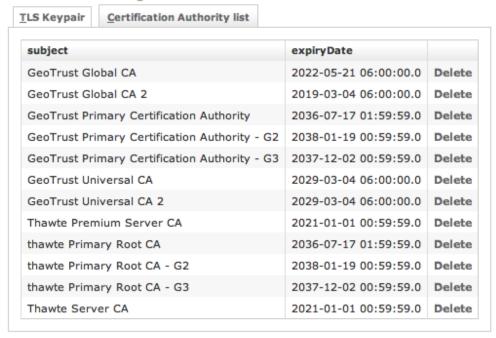

fig 2. the default CA list

The new CA installation becomes mandatory because without a complete certificate chain the new TLS key pair would not be accepted by PrivateServer. If you need to upload a new certificate, click on the **Add certification authority** button above the certificate list table.

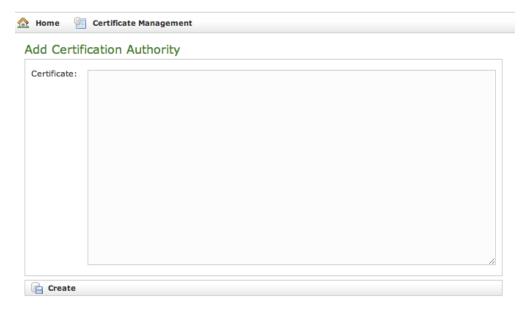

fig 3. New Certification Authority

You get the form shown in fig 3. New Certification Authority which is pretty straightforward. You just have to cut 'n' paste the CA's content in the Certificate box and click on the Create button at the bottom.

# Certificate Management

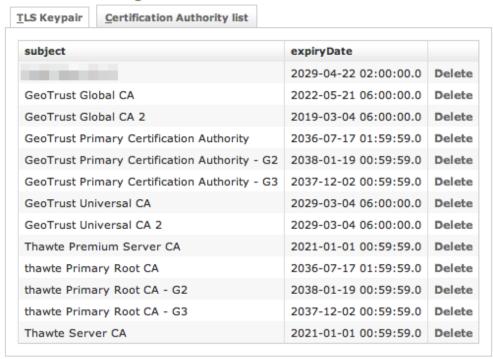

fig 4. CA list updated

As shown in fig 4. CA list updated the Certification Authority list shows a new entry. You can check the entry by subject (which is the entity that release the certificate) and the expiry Date (that shows how long the certificate is considered valid).

## 2.3.4 Delete TLS key pair

In a day-by-day secure VoIP service administration it's not unusual to delete a TLS key pair. The procedure starts right at the **Certificate Management** page (the one shown in figure 1. Certificate configuration, default certificate installed.

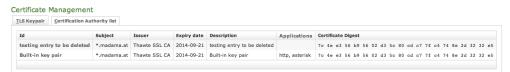

fig 5. the TLS key pair list with a testing entry to be deleted

In fig 5. the TLS key pair list with a testing entry to be deleted you can see we added an entry conveniently named testing entry to be deleted and that's what we're going to do.

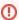

Please make sure no services got association with the TLS entry you're going to remove, or else the deletion would fail.

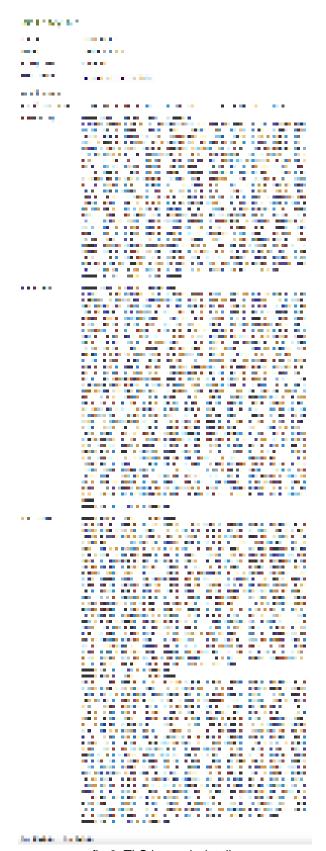

fig 6. TLS key pair details

First you click on the chosen entry and get a detail of the TLS key pair (as in fig 6. TLS key pair details). At the page's bottom there's a **Delete** button. Just press it.

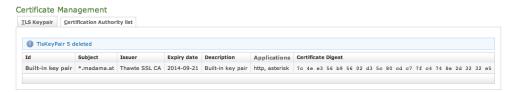

fig 7. the deletion is confirmed

Confirm the deletion in the following pop-up windows. After that you get the new TLS key pair list without the deleted entry and with a warning which explains the entry has been deleted (as in fig 7. the deletion is confirmed).

#### 2.3.5 Delete Certification Authority

You cannot edit an entry in the CA list, but you still can delete a CA and create a new one for replacement. That said, the way for deleting a CA entry is quite simple. From the CA list shown in fig 4. CA list updated choose the CA you want to expunge and press the **Delete** link in the last right column.

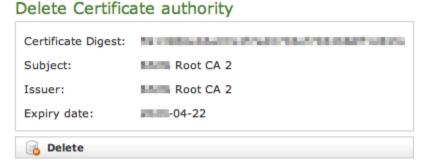

fig 8. CA's details

First you get a detail of the certificate you're going to delete. Just press the **Delete** button at the bottom and confirm your choice in the next pop up window.

#### Certificate Management Certification Authority list TLS Keypair CertificationAuthority subject expiryDate GeoTrust Global CA 2022-05-21 06:00:00.0 Delete GeoTrust Global CA 2 2019-03-04 06:00:00.0 Delete GeoTrust Primary Certification Authority 2036-07-17 01:59:59.0 Delete GeoTrust Primary Certification Authority - G2 2038-01-19 00:59:59.0 Delete 2037-12-02 00:59:59.0 Delete GeoTrust Primary Certification Authority - G3 GeoTrust Universal CA 2029-03-04 06:00:00.0 Delete GeoTrust Universal CA 2 2029-03-04 06:00:00.0 Delete Thawte Premium Server CA 2021-01-01 00:59:59.0 Delete thawte Primary Root CA 2036-07-17 01:59:59.0 Delete thawte Primary Root CA - G2 Delete 2038-01-19 00:59:59.0 thawte Primary Root CA - G3 2037-12-02 00:59:59.0 Delete Thawte Server CA 2021-01-01 00:59:59.0 Delete

fig 9. The CA list updated and the warning

You receive a confirmation about the deletion in the new CA list page (shown above in fig 9. The CA list updated and the warning). Plus the list no more shows the deleted CA entry.

PSAM 2.2 Network Segregation

PSAM 2.4 Advanced configurations